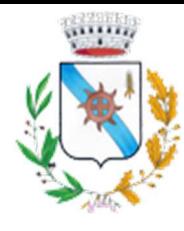

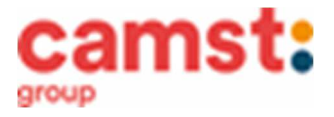

## **ISCRIZIONI E RINNOVI D'ISCRIZIONE MENSA ANNO SCOLASTICO 2024/25 PER LA SCUOLA: PRIMARIA "G. Marconi"**

**Le iscrizioni al servizio di ristorazione scolastica per l'anno scolastico 2024/2025 si raccolgono dal 01/05/2024 al 29/06/2024 obbligatoriamente on-line. Tutti gli alunni devono iscriversi. L'iscrizione può essere eseguita da app COMUNICAPP O da portale genitori.** 

Registra il genitore/tutore che effettuerà la dichiarazione dei redditi in quanto la spesa per la mensa è detraibile. Se devi iscrivere un nuovo fratello, **iscrivilo con lo stesso genitore dell'altro.**

 **Nuova iscrizione da app Comunicapp (per gli alunni di classe prima e nuovi arrivati nella scuola)** 

- •Clicca sul bottone **Nuova Iscrizione** (fig. 1);
- Inserisci il **codice fiscale del bambino** da iscrivere al servizio mensa e clicca su **Sono un nuovo iscritto** (fig.2);
- •Successivamente inserisci il codice **fiscale del genitore tutore** e clicca su **Procedi** (fig.3);
- •Verifica la tua email scrivendo l'indirizzo e cliccando su **Invia mail** (fig. 4);
- Inserisci nella casella **Codice di sicurezza** il codice ricevuto via email e clicca su **Conferma** (fig. 5);

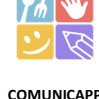

Scaricala da Playstore o Appstore del tuo dispositivo

- •Nella schermata successiva compila tutti i campi richiesti del genitore/tutore e dell'alunno, spunta la privacy sottostante e clicca su **Vai al riepilogo iscrizione,** ricontrolla l'esattezza dei dati inseriti, premi su **Invia iscrizione** dando **Conferma** (fig. 6) Una mail di conferma dell'iscrizione sarà inviata all'indirizzo email che hai indicato;
- **IMPORTANTE: stampa o almeno salva i documenti a disposizione al termine dell'iscrizione (tasti blu), così come suggerito dal programma. Sono le informazioni su come funziona il servizio, le tue credenziali di accesso al sistema e la domanda d'iscrizione, indispensabili per gestire correttamente il rapporto (fig. 7).**

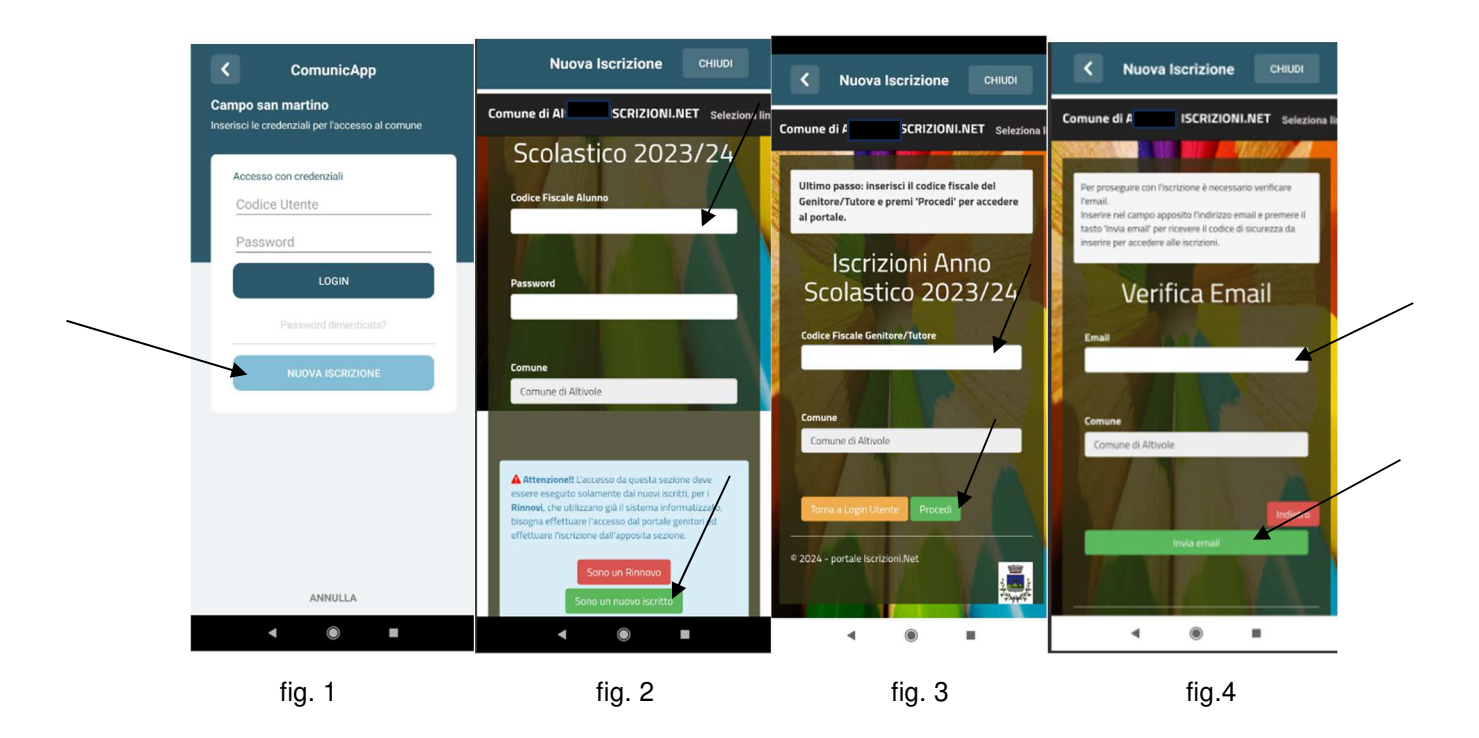

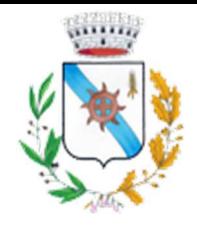

## **COMUNE DI CAMPO SAN MARTINO**

*Servizio Ristorazione Scolastica* 

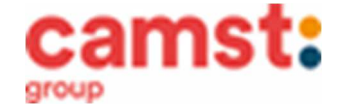

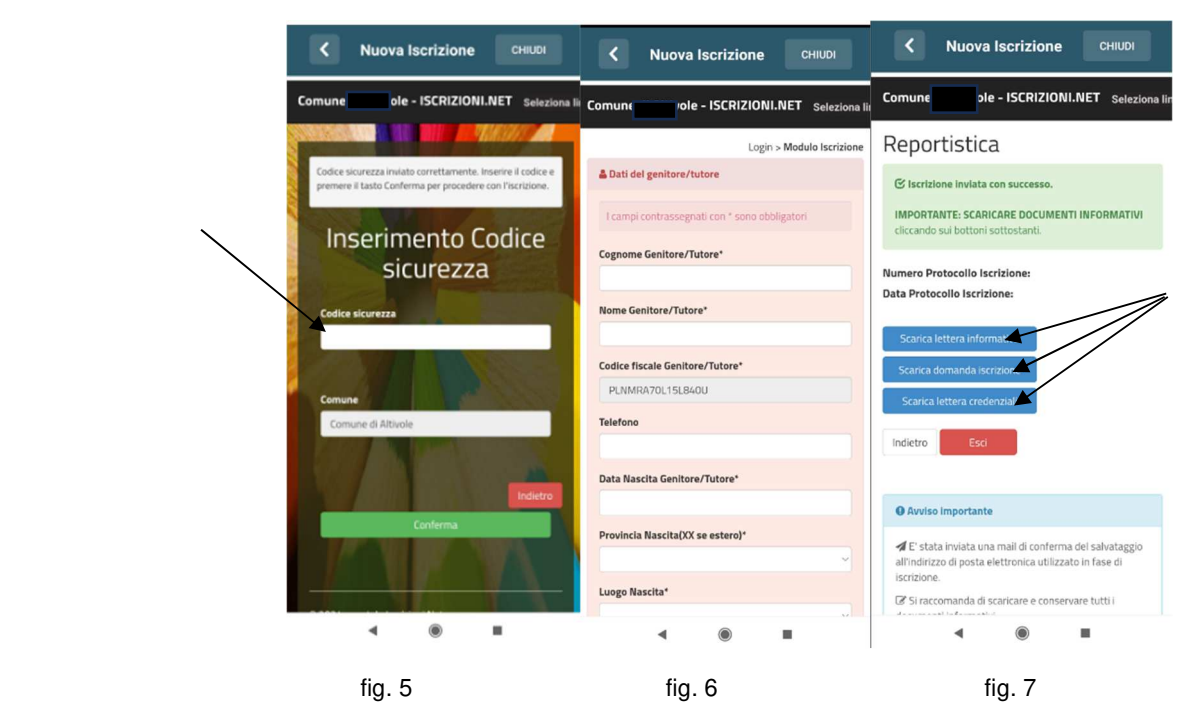

- **Nuova iscrizione da portale genitori (per gli alunni di classe prima e nuovi arrivati nella scuola)**
- Accedi al portale genitori di Campo San Martino all'indirizzo: **https://www1.eticasoluzioni.com/camposanmartinoportalegen**
- Clicca sul bottone **Nuova Iscrizione;**

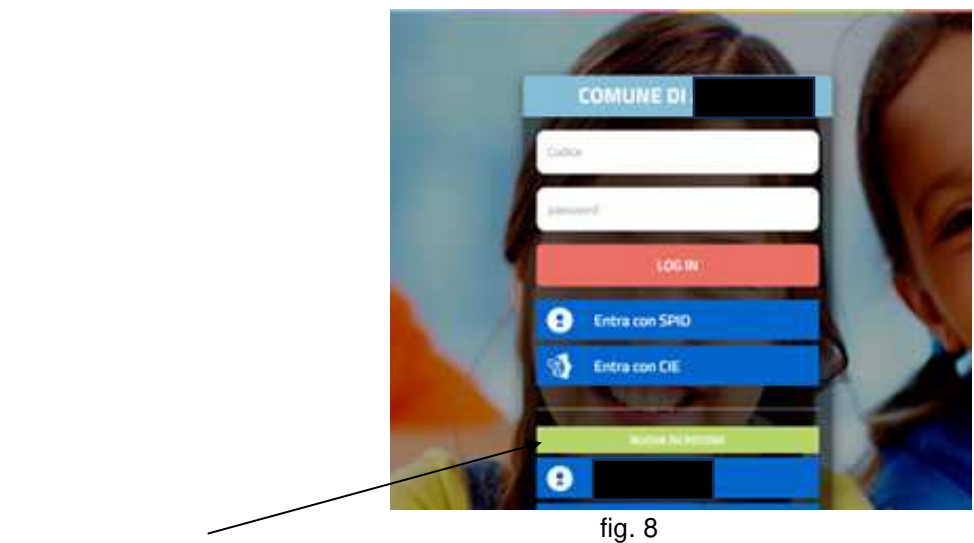

- 
- inserisci il **codice fiscale del bambino** da iscrivere al servizio mensa e clicca su **Sono un nuovo iscritto (fig. 9);**

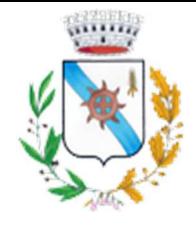

## **COMUNE DI CAMPO SAN MARTINO**

*Servizio Ristorazione Scolastica* 

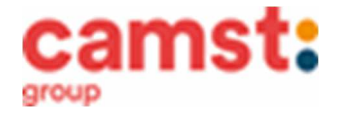

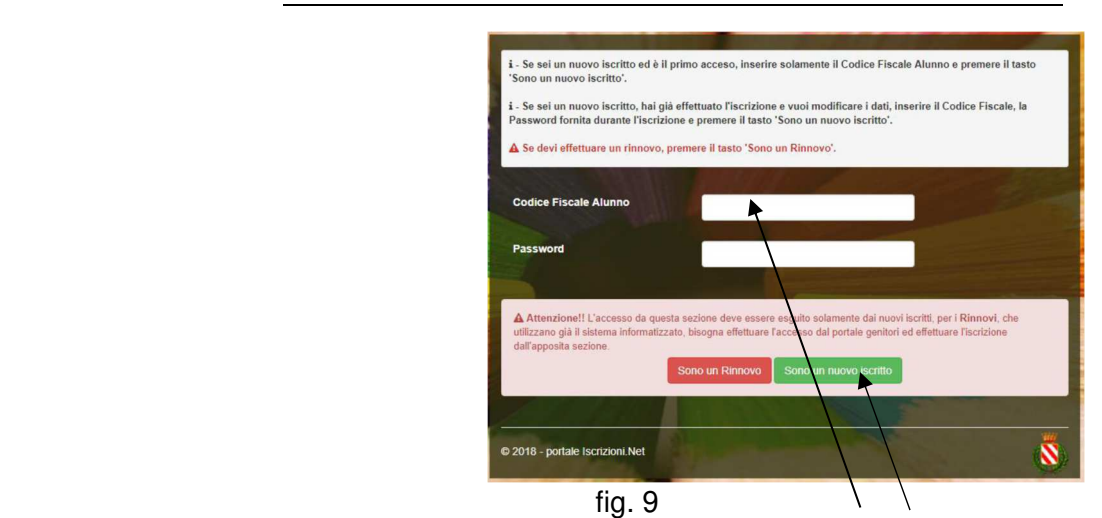

• Successivamente inserisci il codice fiscale del genitore tutore e clicca su **Procedi** (fig. 10);

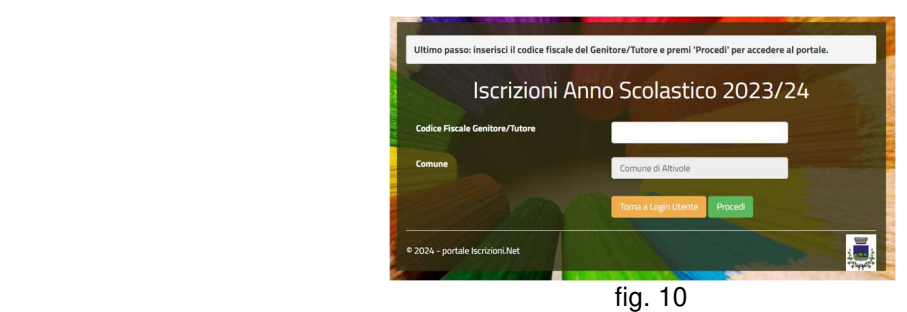

- Verifica la tua email scrivendo l'indirizzo e cliccando su **Invia mail**. Inserisci nella casella **Codice di sicurezza** il codice avuto via email e clicca su **Conferma;**
- Compila tutti i campi richiesti del genitore/tutore e dell'alunno, spunta la privacy sottostante e clicca su **Vai al riepilogo iscrizione,** ricontrolla l'esattezza dei dati inseriti, premi su **Invia iscrizione** dando **Conferma**; Una mail di conferma dell'iscrizione sarà inviata all'indirizzo email che hai indicato;
- **IMPORTANTE: stampa o almeno salva i documenti a disposizione al termine dell'iscrizione (tasti blu), così come suggerito dal programma. Sono le informazioni su come funziona il servizio, le tue credenziali di accesso al sistema e la domanda d'iscrizione, indispensabili per gestire correttamente il rapporto (fig. 11).**

## Reportistica

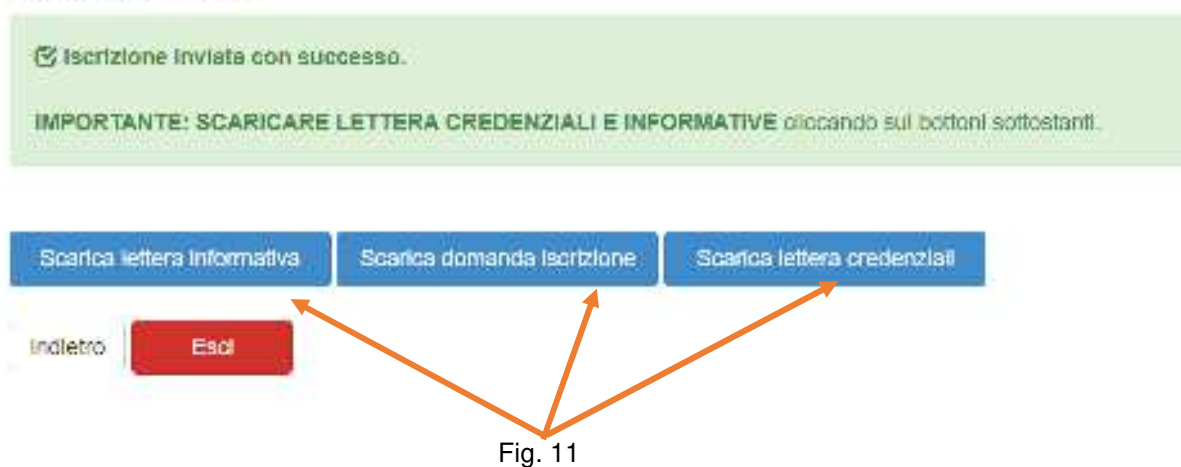

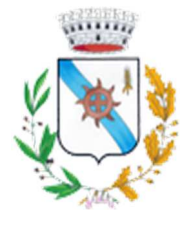

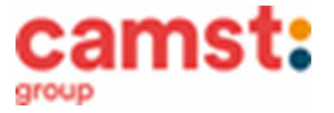

**RICHIESTE DI DIETE PER MOTIVI SANITARI O ETICO-RELIGIOSI Nel caso l'utente necessiti di una dieta per motivi sanitari (esempio: allergie, intolleranze ecc) o per motivi etico-religiosi (esempio: dieta no carne di maiale ecc), la richiesta, per essere gestita correttamente, deve essere presentata prima dell'inizio del servizio, fra fine agosto e l'inizio del servizio mensa.**

#### **SUPPORTO**

**Se non hai a disposizione un accesso a internet, o sei in difficoltà, puoi avvalerti della collaborazione della ditta Camst chiamando il numero 0444653723 Sig.ra Cristina dalle ore 8.30 alle 12.30 (mail cristina.montagna@camst.it).** 

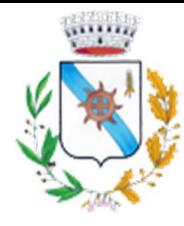

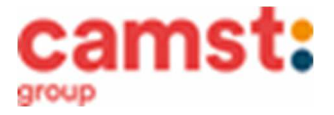

### **Rinnovo d'iscrizione da app Comunicapp (per gli alunni che hanno già usufruito del servizio nell' anno scolastico 2023/2024)**

- Se non l'hai ancora fatto, scarica
- حکا

**COMUNICAPP** 

- Accedi con le credenziali normali: il codice utente è il codice dell'alunno; se non ricordi più la password, puoi usare la funzione recupera password cliccando su "HAI DIMENTICATO LA PASSWORD?"
- Clicca sul quadratino con le righe in alto a sinistra e poi su **Iscrizioni**;
- Poi su **Rinnova iscrizione**;
- 
- Accederai alla sezione anagrafica, sarà sufficiente cliccare su **Rinnova Iscrizioni + Effettua rinnovo.**  Sarai automaticamente rimandato ai moduli da compilare. I vari moduli saranno già pre-compilati in base ai dati utilizzati **nell'anno scolastico 2023/2024. Sarà sufficiente inserire/modificare i dati e/o verificare quelli già inseriti per poter salvare l'iscrizione.**
- Quindi spunta la privacy e clicca su **Vai al riepilogo iscrizione,** ricontrolla l'esattezza dei dati inseriti, premi su **Invia iscrizione** dando **Conferma**. Una mail di conferma dell'iscrizione sarà inviata all'indirizzo email che hai indicato;
- da Playstore o Appstore del tuo dispositivo
- **IMPORTANTE: stampa o almeno salva i documenti a disposizione al termine dell'iscrizione (tasti blu), così come suggerito dal programma. Sono le informazioni su come funziona il servizio, le tue credenziali di accesso al sistema e la domanda d'iscrizione, indispensabili per gestire correttamente il rapporto (fig.12).** 
	- $\epsilon$ **Nuova Iscrizione** CHIUDI **CRIZIONI.NET** Selezic Comune di Reportistica **S** Iscrizione inviata con successo. **IMPORTANTE: SCARICARE DOCUMENTI INFORMATIVI** Numero Protocollo Iscrizione Data Protocollo Iscrizione: Indietro **O** Avviso Importante √ E' stata inviata una mail di conferma del salvataggio all'indirizzo di posta elettronica utilizzato in fase di iccrizione Si raccor inda di scaricare e conservare tutti  $\blacktriangleleft$  $\blacksquare$

fig. 12

## **Rinnovo d'iscrizione da portale genitori (per gli alunni che hanno già usufruito del servizio nell' anno scolastico 2023/2024)**

- Accedi al Portale Genitori all' indirizzo **https://www1.eticasoluzioni.com/camposanmartinoportalegen** con le credenziali normali: il codice utente è il codice dell'alunno; se non si ricorda più la password, può essere usata la funzione recupera password cliccando su "HAI DIMENTICATO LA PASSWORD?" e seguendo le istruzioni successive.
- Dopo aver effettuato l'accesso clicca su **Anagrafica**, e poi su **Rinnova Iscrizioni + Effettua rinnovo.**  Sarai automaticamente rimandato ai moduli da compilare. I vari moduli saranno già pre-compilati in

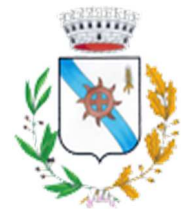

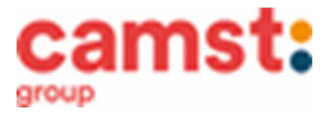

base ai dati utilizzati **nell'anno scolastico 2023/2024. Sarà sufficiente inserire/modificare i dati e/o verificare quelli già inseriti per poter salvare l'iscrizione.** 

- Quindi spunta la privacy e clicca su **Vai al riepilogo iscrizione,** ricontrolla l'esattezza dei dati inseriti, premi su **Invia iscrizione** dando **Conferma**. Una mail di conferma dell'iscrizione sarà inviata all'indirizzo email che hai indicato;
- **IMPORTANTE: stampa o almeno salva i documenti a disposizione al termine dell'iscrizione (tasti blu), così come suggerito dal programma. Sono le informazioni su come funziona il servizio, le tue credenziali di accesso al sistema e la domanda d'iscrizione, indispensabili per gestire correttamente il rapporto (fig.13).**

# Reportistica

(%) iscrizione inviata con successo. IMPORTANTE: SCARICARE LETTERA CREDENZIALI E INFORMATIVE diccando sul bottoni sottostanti.

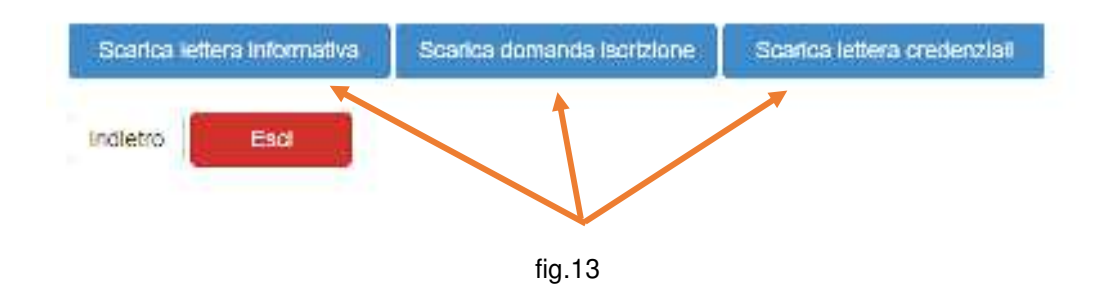

**RICHIESTE DI DIETE PER MOTIVI SANITARI O ETICO-RELIGIOSI** 

**Nel caso l'utente abbia già in essere una richiesta dieta per motivi sanitari (esempio: allergie, intolleranze ecc) o per motivi etico-religiosi (esempio: dieta no carne di maiale ecc), in quanto ha usufruito di una dieta nell'anno scolastico 2023/2024, questa sarà ritenuta valida anche per l'anno 2024/2025. Il genitore dovrà comunicare solamente eventuali variazioni o la dismissione della dieta e il ritorno a un regime alimentare normale.**

### **SUPPORTO**

**I genitori che non hanno a disposizione un accesso a internet, o sono in difficoltà, possono avvalersi della collaborazione della ditta Camst chiamando il numero 0444653723 Sig.ra Cristina dalle ore 8.30 alle 12.30 (mail cristina.montagna@camst.it).**